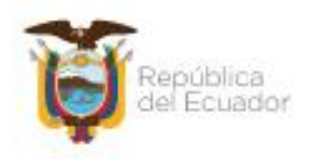

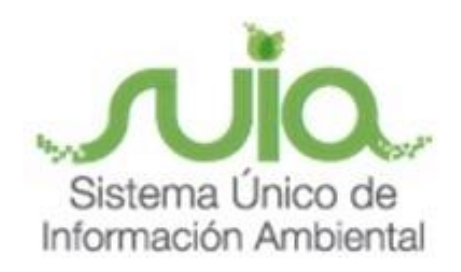

# **Sistema de Información de Biodiversidad- SIB**

**Manual de Usuario**

# **Operadoras Turísticas-Aprobación de la Patente**

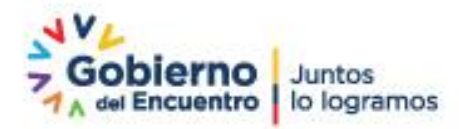

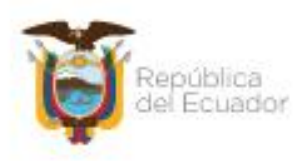

# Índice de Contenido

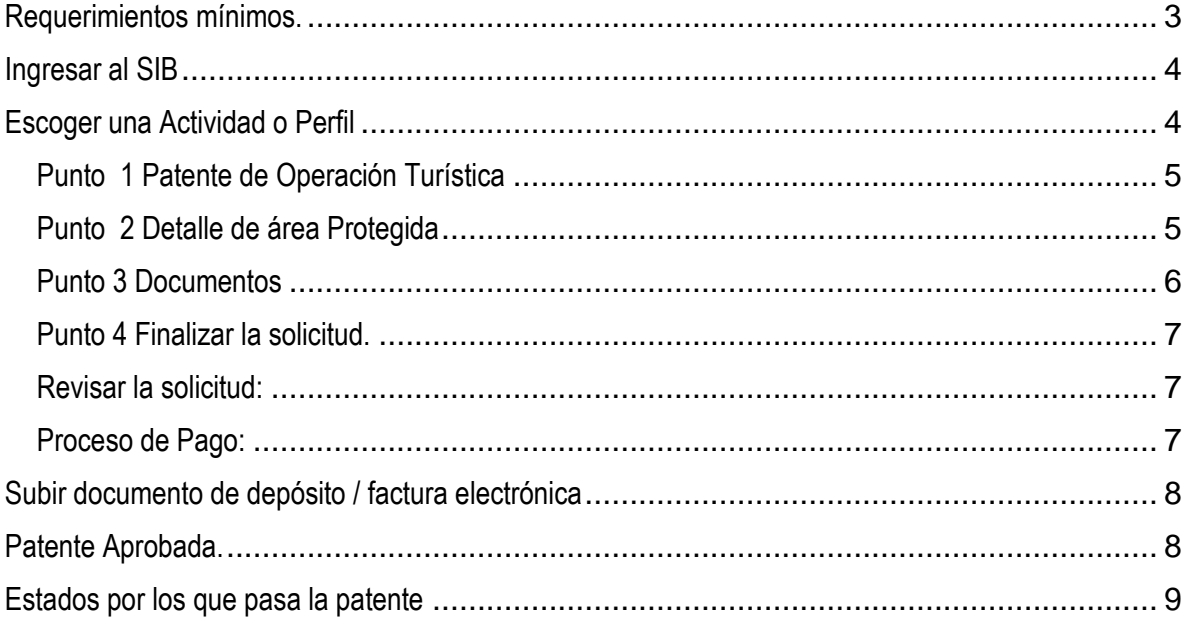

# Índice de Gráficos

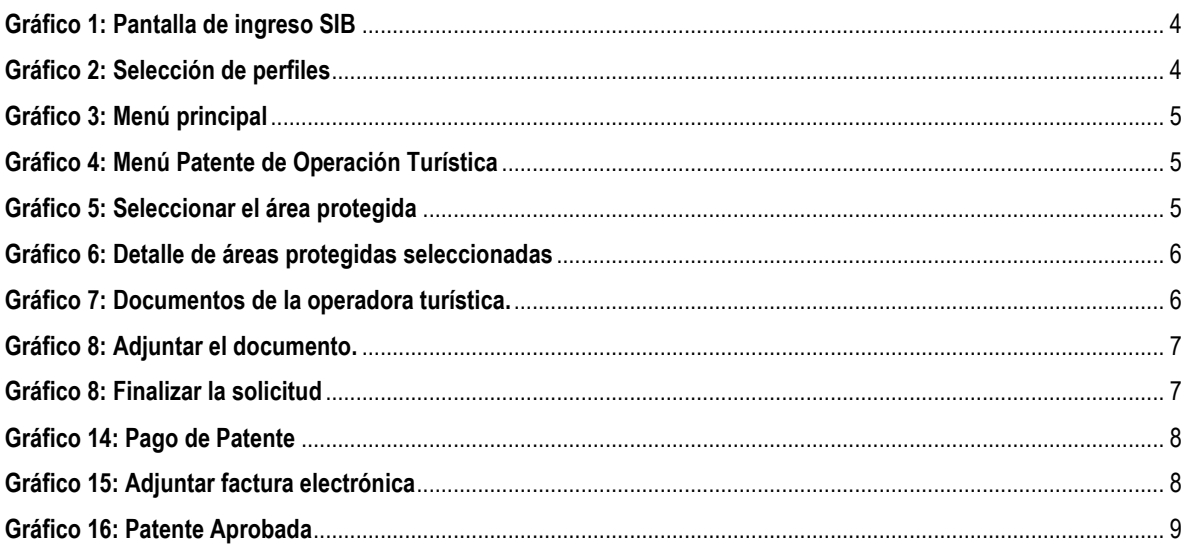

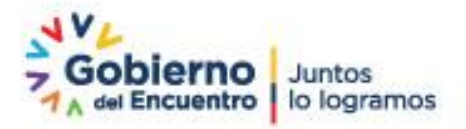

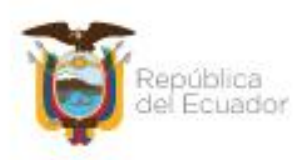

# <span id="page-2-0"></span>Requerimientos mínimos.

Para utilizar el SIB se requiere como mínimo:

- Computador de tercera generación.
- Acceso a internet con un mínimo de conexión de 512 kb.
- Navegador web
	- o Mozilla Firefox 10 o superior.
	- o Google Chrome actualizando.
- Cuenta registrada y aprobada en el SIB.

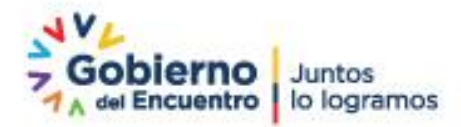

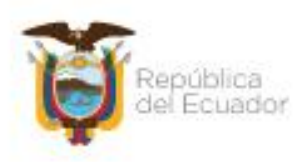

<span id="page-3-0"></span>Ingresar al SIB

Para ingresar al Sistema de Información de Biodiversidad, el usuario necesita estar registrado (ver Manual Registro de Usuarios), y tener activada la actividad o el perfil de operador turístico. En el *gráfico 1* se puede observar la pantalla de inicio.

Para acceder al sistema se ingresar a la dirección electrónica https://sib.ambiente.gob.ec

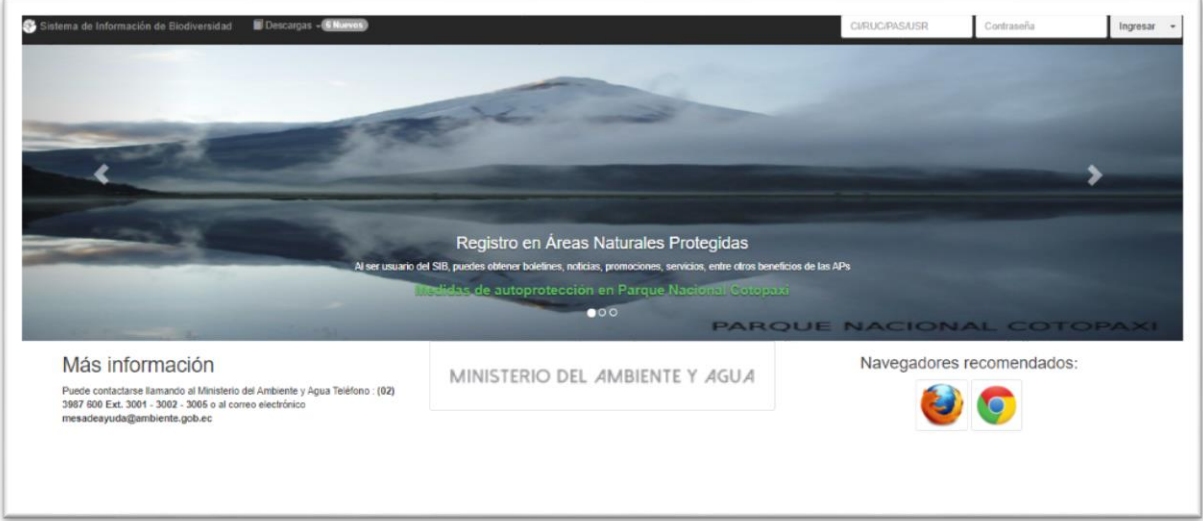

#### *Gráfico 1:* **Pantalla de ingreso SIB**

#### <span id="page-3-1"></span>Escoger una Actividad o Perfil

Seleccione el perfil que le fue suministrado por el SIB, en este caso "Operadora Turística", ver *Gráfico 2*

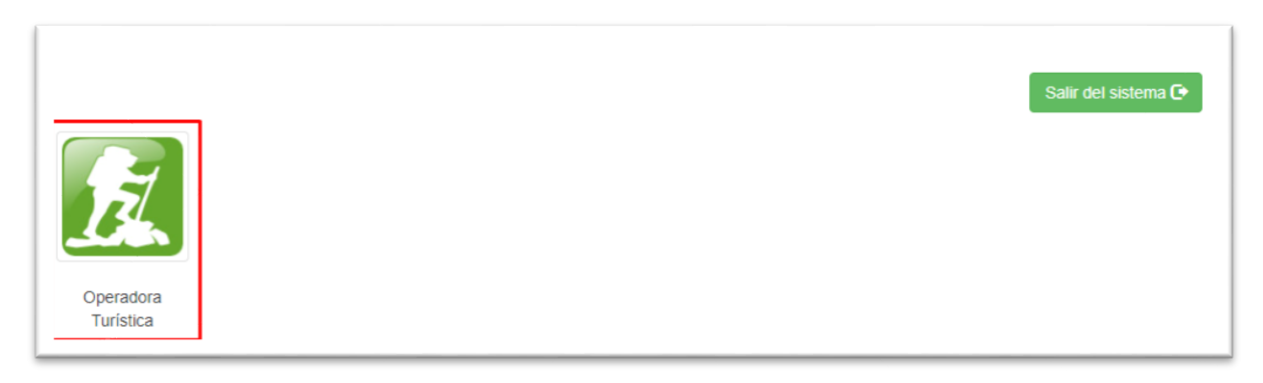

*Gráfico 2:* **Selección de perfiles**

El usuario debe presionar clic sobre la imagen con el nombre "Operadora Turística". Inmediatamente, se mostrará la pantalla de bienvenida en el menú de funciones del Sistema, Ver *Gráfico 3.*

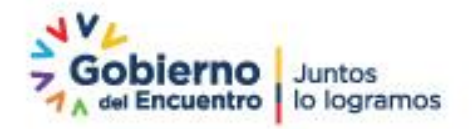

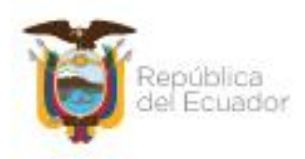

Bienvenidos al Sistema de Información de Biodiversidad del Ministerio del Ambiente y Agua. Para iniciar, favor seleccione una opción del menú principal, donde encontrará las opciones de acuerdo al rol (Actividad) seleccionado.

## *Gráfico 3:* **Menú principal**

## <span id="page-4-0"></span>Punto 1 Patente de Operación Turística

Cuando el usuario ingresa al sistema, buscará en el menú superior la opción "Patente de Operación Turística", como se indica el *Grafico 4.*

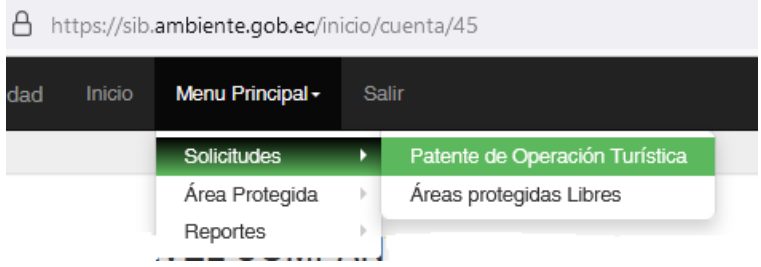

## *Gráfico 4:* **Menú Patente de Operación Turística**

Al dar clic sobre la opción indicada, aparecerá un formulario que deberá completar con los datos, como indica el *Grafico 5*

# <span id="page-4-1"></span>Punto 2 Detalle de área Protegida

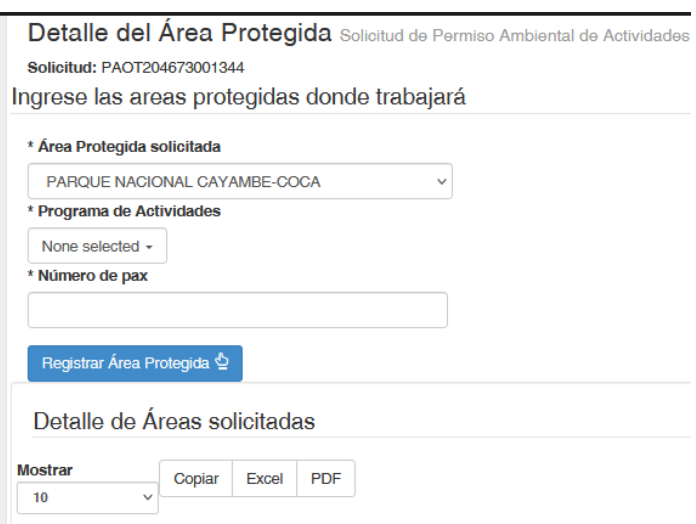

#### *Gráfico 5:* **Seleccionar el área protegida**

Este formulario le permite al usuario registrar el área protegida las actividades por área y la cantidad de pax que van a ingresar en cada visita, presionar el botón **Registrar Área Protegida**.

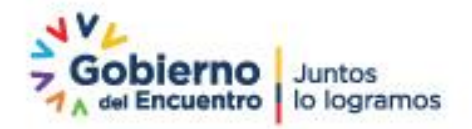

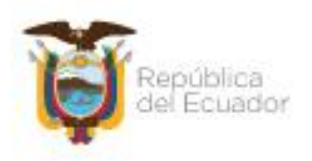

La información va a visualizar en la siguiente tabla, antes de presionar siguiente debe presionar el botón **"Ver costo de lo solicitado."**

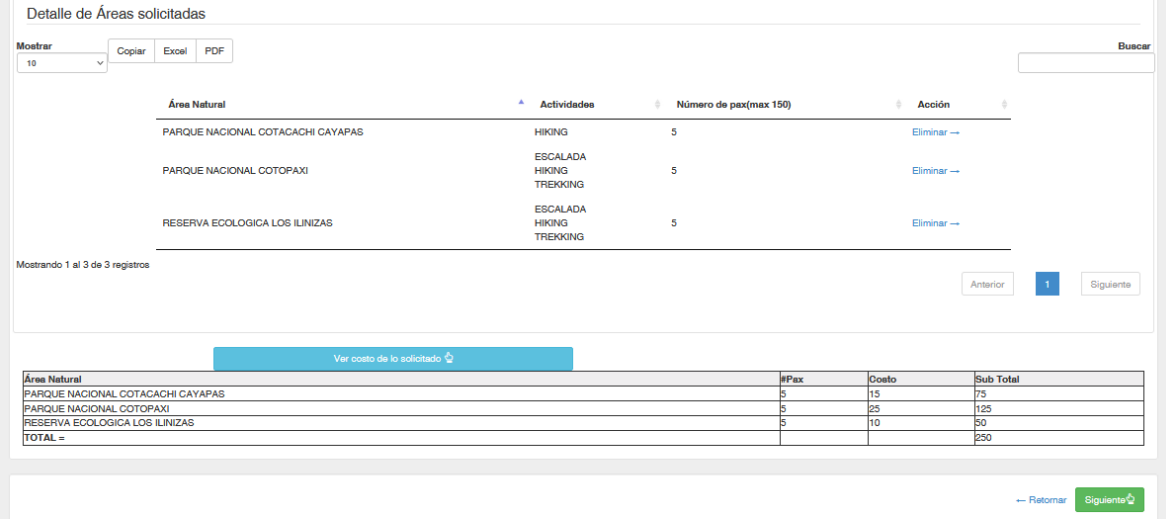

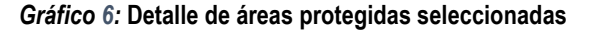

# <span id="page-5-0"></span>Punto 3 Documentos

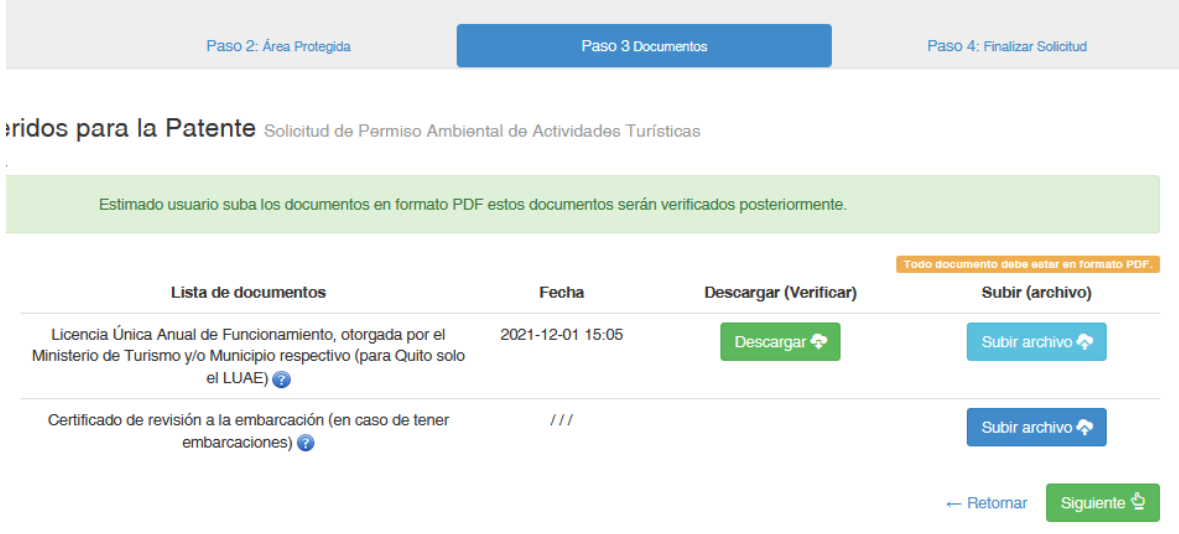

*Gráfico 7:* **Documentos de la operadora turística.**

# **Debe adjuntar los documentos:**

Adjuntar la licencia de Funcionamiento otorgada por el Ministerio de Turismo y/o Municipio (Para Quito LUAE)

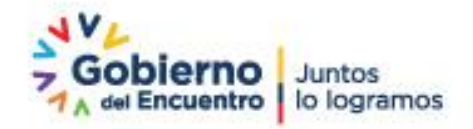

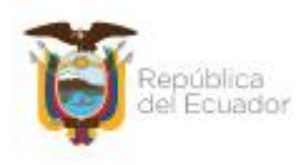

## Certificado de revisión a la embarcación (En el caso de tener embarcaciones)

Para subir un documento debe dar clic en la palabra "Subir Archivo" e inmediatamente aparecerá la pantalla de cargar archivo.

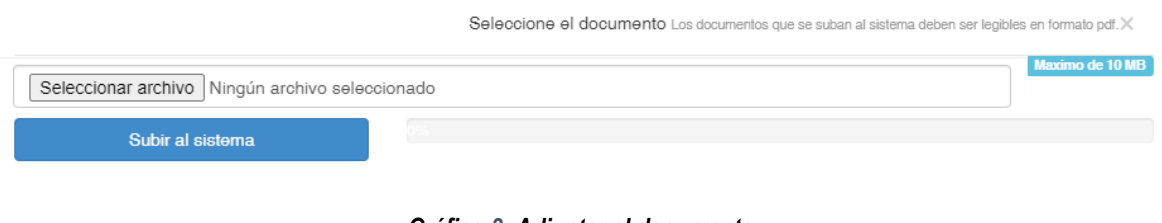

*Gráfico 8: Adjuntar el documento***.**

#### <span id="page-6-0"></span>Punto 4 Finalizar la solicitud.

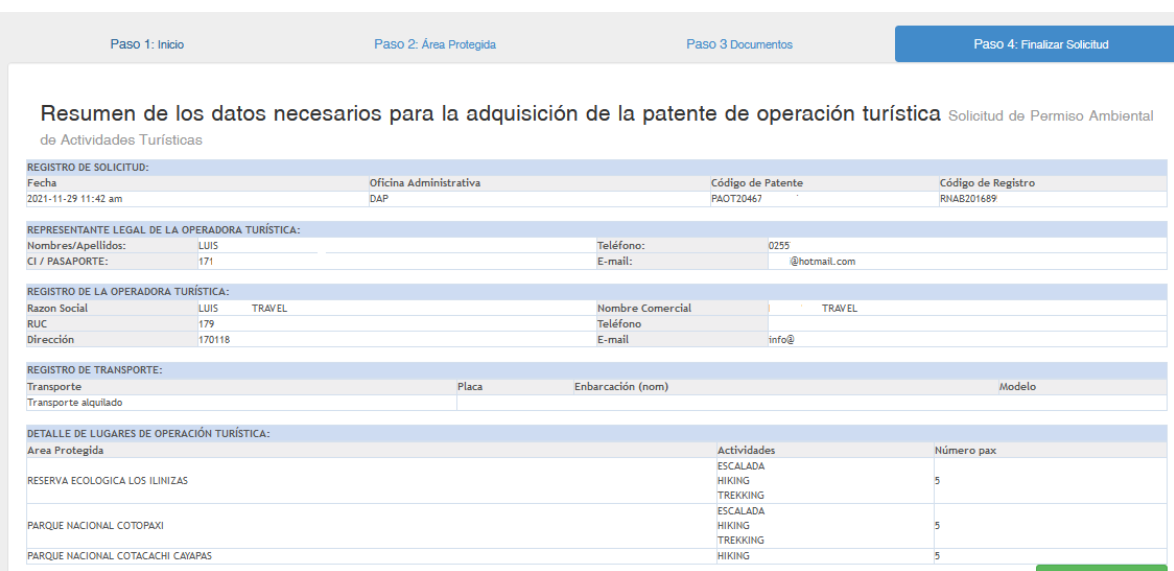

## *Gráfico 9: Finalizar la solicitud*

Podrá visualizar la información ingresada como son datos de contacto, información de la operadora turística, y áreas protegidas a visitar.

#### <span id="page-6-1"></span>Revisar la solicitud:

La patente de funcionamiento registrada en el SIB será revisada en la dependencia del Ministerio del Ambiente Agua y transición Ecológica más cercana a su área de residencia.

### <span id="page-6-2"></span>Proceso de Pago:

Cuando la solicitud ha sido aprobada, puede proceder a efectuar el pago de los valores correspondientes.

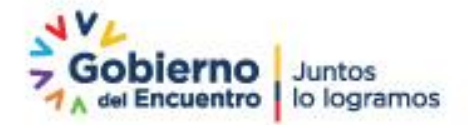

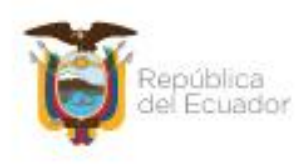

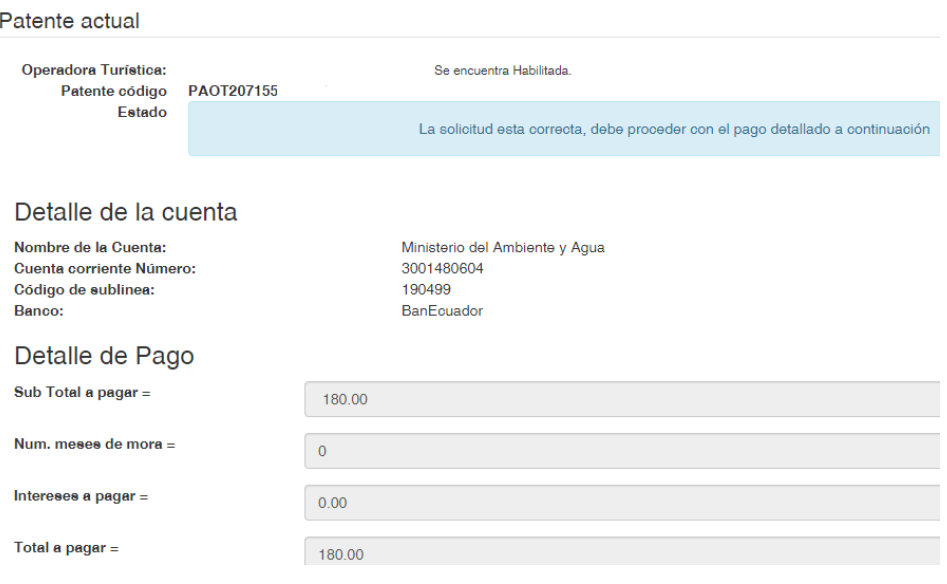

# *Gráfico 10: Pago de Patente*

Recuerde, que una vez realizado el pago, deberá solicitar la factura electrónica a la dirección financiera, la misma que debe subir al Sistema para su posterior aprobación.

# <span id="page-7-0"></span>Subir documento de depósito / factura electrónica

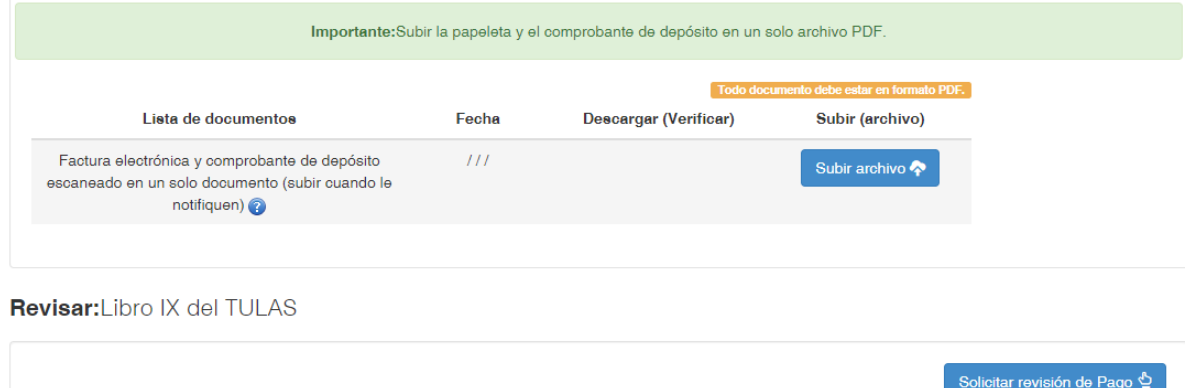

#### *Gráfico 11: Adjuntar factura electrónica*

Una vez adjuntado el documento de la factura electrónica presione el botón *"Solicitar Revisión de Pago."*

El pago será revisado en la dependencia del Ministerio del Ambiente Agua y transición Ecológica más cercana a su área de residencia.

#### <span id="page-7-1"></span>Patente Aprobada.

Cuando haya cumplido con todos los requisitos, la patente será aprobada.

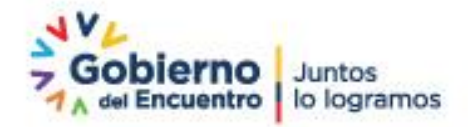

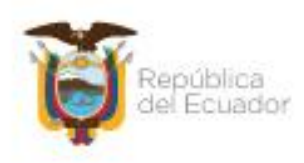

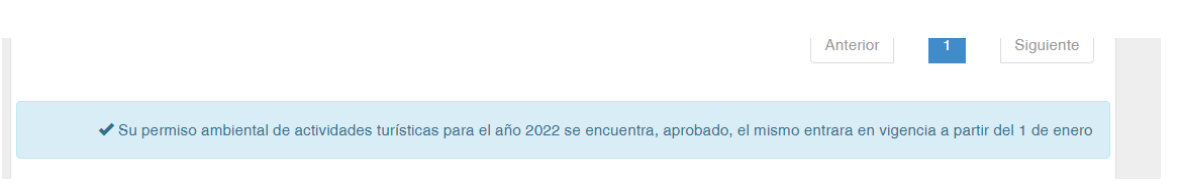

# *Gráfico 12:* **Patente Aprobada**

**Nota:** la patente tiene vigencia desde el 01 de enero al 31 de diciembre del presente año

## <span id="page-8-0"></span>Estados por los que pasa la patente

**Estado Solicitado:** la solicitud ha completado todos los pasos y el SIB ha enviado su trámite a un técnico del Ministerio del Ambiente Agua y transición Ecológica para su respectiva revisión.

**Estado Receptado:** el usuario no puede modificar la información de la solicitud y tendrá que esperar a que el técnico del Ministerio del Ambiente Agua y transición Ecológica revise y envié la notificación correspondiente.

**Estado Subsanar**: en este paso el usuario tiene que subsanar (corregir) lo que el funcionario le indica en el mensaje mientras la solicitud está en estado subsanar el funcionario del Ministerio del Ambiente Agua y transición Ecológica no puede hacer cambios, ni nuevas observaciones. Este estado puede repetirse cuantas veces sean necesarias.

**Estado Subsanación enviada:** Se informa al técnico del Ministerio del Ambiente Agua y transición Ecológica que se ha realizado las correcciones y que proceda nuevamente a la revisión de la solicitud.

**Estado Pago registrado:** le indica al usuario que el pago ha sido registrado y se le notificará la aprobación de la patente.

**Estado Aprobada:** indica que la patente ha sido aprobada. Se podrá visualizar momentáneamente en el sistema e incluso imprimir.

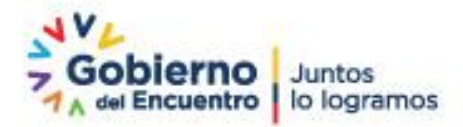